# 盲人医疗按摩继续教育平台

# 学员端

# 操作手册

2022 年 6 月

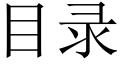

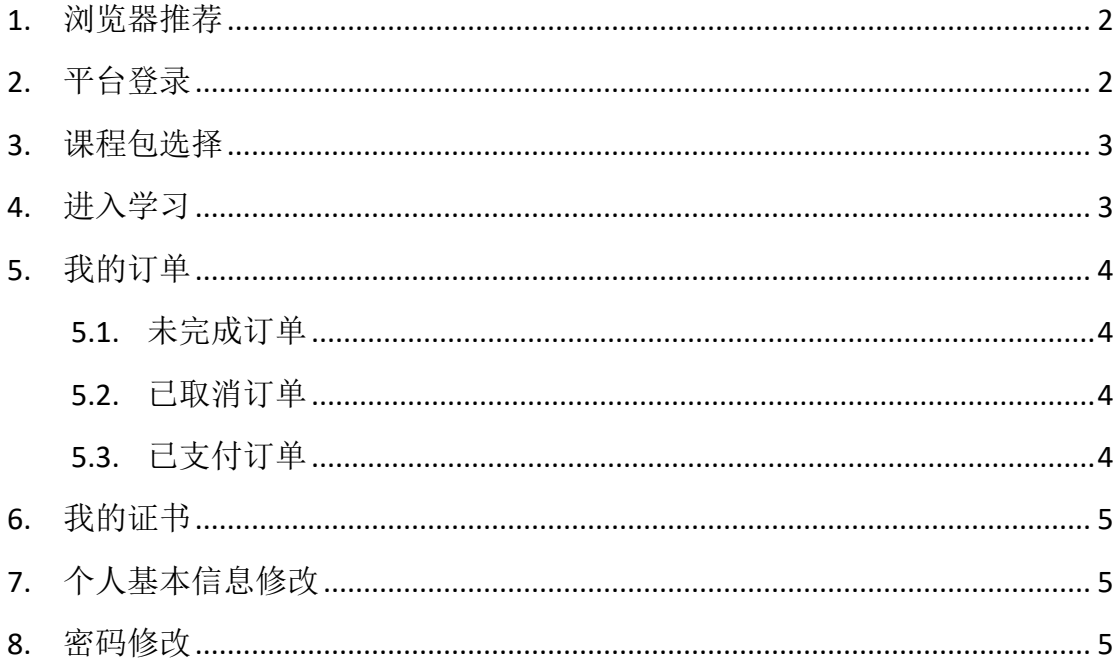

## 第一部分 系统概述

本手册旨在为平台各学员提供关于平台的使用说明和注意事项,以使各位学 员可以更高效、安全的在平台中进行学习和操作等。

学员在平台中的所有操作均为了完成某业务流程,因此本手册将以各关键业 务流程作为主线来描述学员的使用说明,使学员可以更清晰明了平台的学习和操 作。

### 第二部分 平台学习和操作

### <span id="page-3-0"></span>**1.** 浏览器推荐

为了能更好的访问平台,建议您使用新版本的谷歌浏览器、火狐浏览器, 360 浏览器极速模式也比较稳定。

## <span id="page-3-1"></span>**2.** 平台登录

平台地址为 <http://mram.webtrn.cn/>,在用户登录区内的用户名输入框中输入 身份证号,在密码框中输入密码,点击登录即可登陆平台。

手机学习课程请扫描下方二维码,下载"盲按继教"APP,请不要直接用手 机点开上方链接进行学习,学习进度会记录不上。

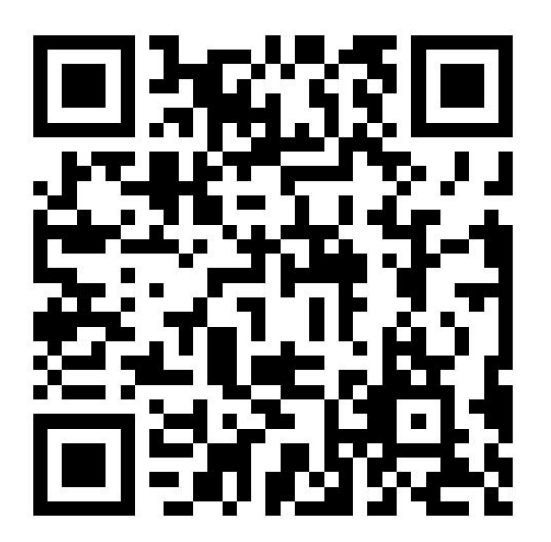

注意:苹果手机下载后,如果显示设备未受信用,不可使用等提示信息。可 以按照以下步骤进行操作:点击手机设置-通用-设备管理-企业级应用,选择信任 本 app,方可正常使用。

#### <span id="page-4-0"></span>**3.** 课程包选择

点击导航栏中的"课程包选择",进入课程包选择界面。注意:选课只能使 用电脑浏览器。这里默认不展示课程包,课程包类别是"按国家一类学分筛选" 和"按省级二类学分筛选",点击后出现该类型下的所有课程包,再进行选择即 可。<br>

点击"立即选择",即可进入当前课程包的选择界面,在订单确认页面,确 认当前课程包所含的学时数后,点击"下一步"进入学时兑换界面,可以使用在 报名时已经充值到个人账户中的学时余额,兑换当前课程。

默认使用账户余额支付方式,确定后,点击"下一步",可以查看您当前帐 户中各分类学时的余额,点击确定,完成兑换。若账户余额不足,可选择对应额 度的课程包进行兑换。

### <span id="page-4-1"></span>**4.** 进入学习

在个人中心页面,点击学习-->我的课程包,进入我的课程包页,学员可查 看所选的所有课程。

1、点击"进入课程包"即夫学习本课程包的内容,课程包下有多门课的情 况,需要对应完成。进入后点击"继续学习",课程目录在屏幕右侧。

2、课程可以断点续播,即课程未学完退出后再次进入本视频,可以从上次 学到的部分继续播放;支持自动播放下一个视频,即本视频完成后,学员不需要 点击下一节,可自动播放下一个视频。

3、课程完成情况,可查看"我的观看轨迹"。观看轨迹中蓝色部分是已看 完的, 灰色部分是未完成的。(手机 APP 直接看进度条即可, 蓝色为已完成, 灰 色部分未完成。)重复观看部分计入观看总时长中,但不计入观看百分比中。

3

## <span id="page-5-0"></span>**5.** 我的订单

点击我的订单,进入我的订单页面,该页面包含订单号、订单名称、学时数、 订单状态、时间和操作。在操作中可以查看订单详情和继续支付订单。在订单详 情页,订单详情根据订单状态分为三种,未完成、已取消、已支付。

#### <span id="page-5-1"></span>5.1. 未完成订单

未完成状态的订单可以进行支付、取消订单的操作。若要支付订单点击未完 成订单列表中的"继续"按钮,进入填写并核对订单信息页面,继续支付此订单。

点击未完成状态订单详情中的"订单详情"按钮,会进入订单详情页,在此 页面可取消订单和支付订单。点击"取消订单"按钮会弹出提示框"确认要取消 订单吗",选择"确定"即可取消订单,选择"取消"按钮,此订单仍然为未完 成状态。

注意: カランド アイスト こうしょう しんこうかい しんしゅう しんしゅう しょうかい

1.订单详情中若存在未支付的课程,则无法再次点击购买,需取消订单后才 可以重新购买。

2.订单取消后无法继续支付,需要重新在课程中心或推荐课程包中购买。

#### <span id="page-5-2"></span>5.2. 已取消订单

订单取消后,可查看订单详情。已取消订单无法继续支付。

#### <span id="page-5-3"></span>5.3. 已支付订单

已完成支付的订单,状态显示为已支付。

## <span id="page-6-0"></span>**6.** 我的证书

进入个人中心,点击我的证书,能够查看学员的证书获取情况。点击"下载 证书",前往查看并下载对应证书。

## <span id="page-6-1"></span>**7.** 个人基本信息修改

进入个人中心,点击"个人信息修改",在这里可以选择修改个人基本信息, 点击保存即可。

## <span id="page-6-2"></span>**8.** 密码修改

进入个人中心,点击"修改密码",然后输入当前密码和新密码、再次填写 新密码,确认后点击保存按钮即可完成对密码的修改。